## Self-Registering Designated Netsmart EVV System Administrator Account

## GA DCH

Date: February 9, 2022 Version: 1.0.0

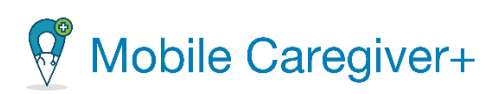

## Contents

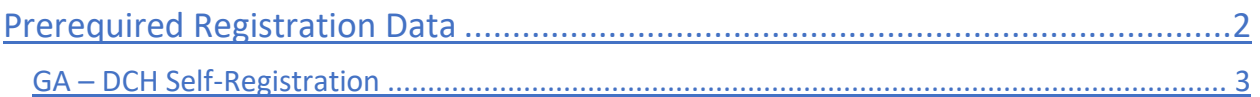

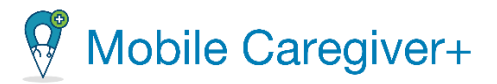

## <span id="page-2-0"></span>Prerequired Registration Data

Depending on the Payer and state you work in, you will need the following information to selfregister your agency and the designated System Administrator account. Click on the name of your Payer to view the Self-Registration instructions:

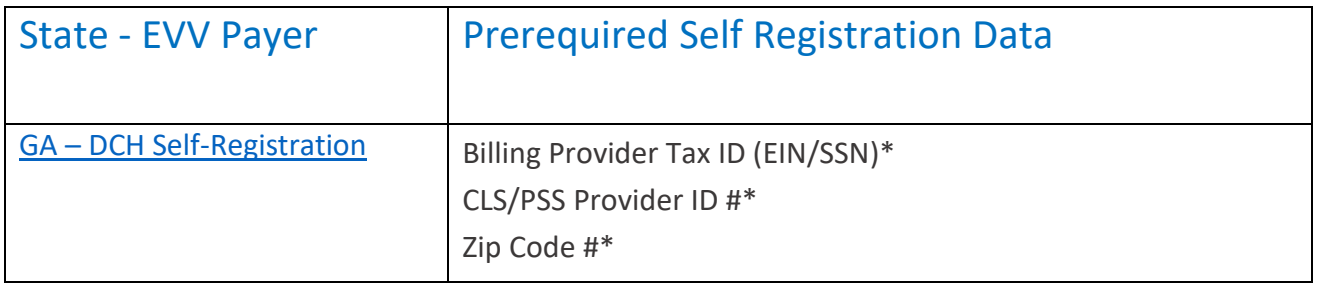

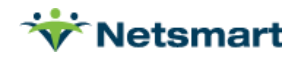

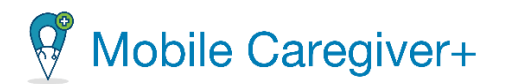

<span id="page-3-0"></span>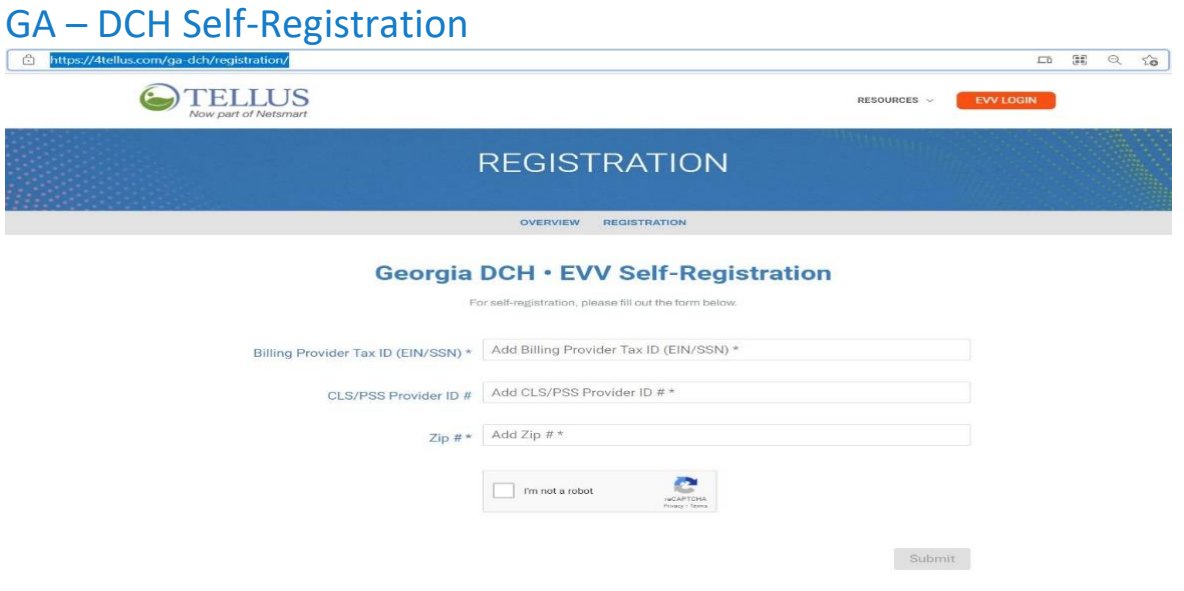

- 1. Provider User navigates to the DCH Self-Registration web page[, Registration -](https://4tellus.com/ga-dch/registration/) Tellus [\(4tellus.com\).](https://4tellus.com/ga-dch/registration/)
- 2. Provider User enters their Provider Tax ID (EIN/SSN)\*, CLS/PSS Provider ID #\*, and Zip Code.
- 3. Provider User selects the "I'm not a robot" CAPTCHA box
- 4. Provider User selects "Submit" to display the Provider Information form.

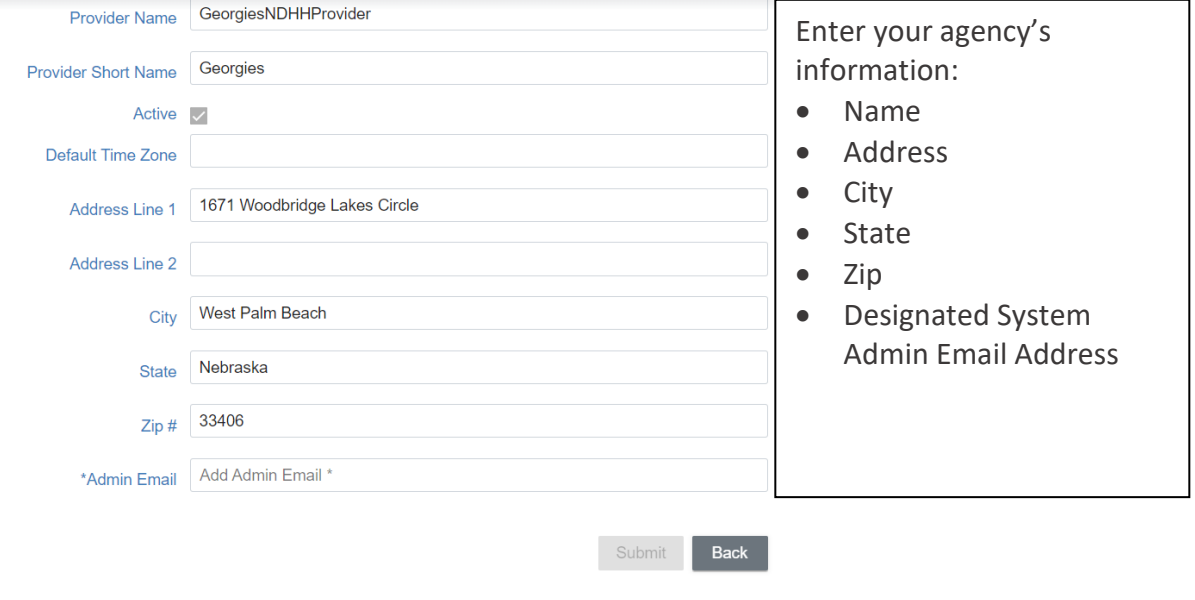

5. Enter your agency's information in the Provider data form.

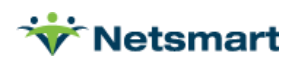

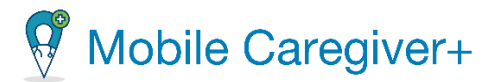

- 6. Click "Submit."
- 7. If the provider runs into any issues while registering the provider must contact GA DCH:

Primary: (833) 701-0012

[GAEVVSupport@Conduent.com](mailto:GAEVVSupport@Conduent.com)

- 8. Provider User receives success message
- 9. An email will be sent from the email address "[no-reply@ntst.c](mailto:no-reply@ntst.)om" to the Admin email address that was entered in the Provider Information form. The email will contain your User ID and Password. You will have 36 hours to activate the invitation by logging in to your [Provider Portal;](https://evv-dashboard.4tellus.net/auth/login) the invitation will expire after 36 hours.
- 10. If you do not see the email invitation, check your Spam or Junk email. Please follow the instructions provided in that email to complete your registration and access the application.

**Post-conditions** – Provider User is now able to log in to Provider Portal by clicking the following link, [EVV Evv Dashboard \(4tellus.net\).](https://evv-dashboard.4tellus.net/auth/login)

**Alternate Path** -Provider User may exit out of the Self-Registration at any time, resulting in no registration and the inability to log in to the Provider Portal.

If Provider User enters data in one or more of the given fields, resulting in an error message when selecting "Submit". Provider user must correct this error or contact the Netsmart Client Support Team, 833-483-5587.

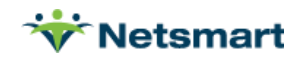

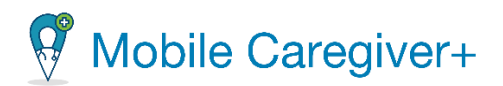

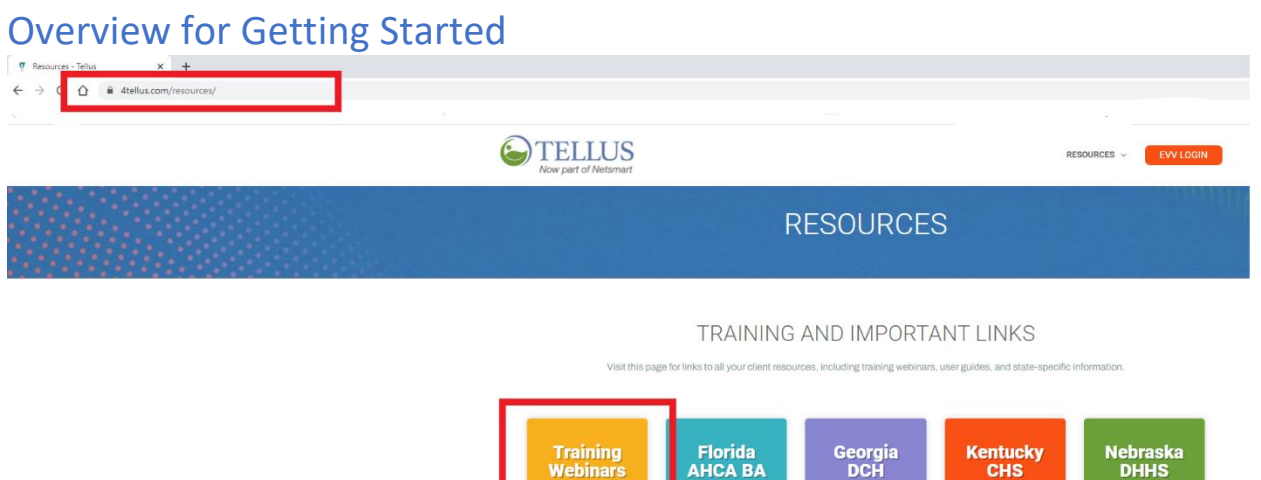

1. Once the Provider User is registered – it's time to get started! The Provider User navigates back to the Resources web page for training and important links, <https://4tellus.com/resources/>

Anthem<br>lealthkeepers<br>Plus Virginia

Pennsylvania<br>Gateway

Florida<br>AHCA HH

**Rebranding** 

**Support** 

- 1. Provider User clicks on "Training Webinars" and locates the training session applicable to the Provider User.
- 2. To register for a LIVE training session, click on "Register Now" and chose the date and time of the training session by clicking on the drop down under "This Webinar is offered several times. Select the date and time that works best for you".

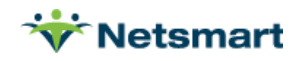

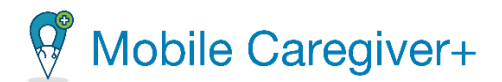

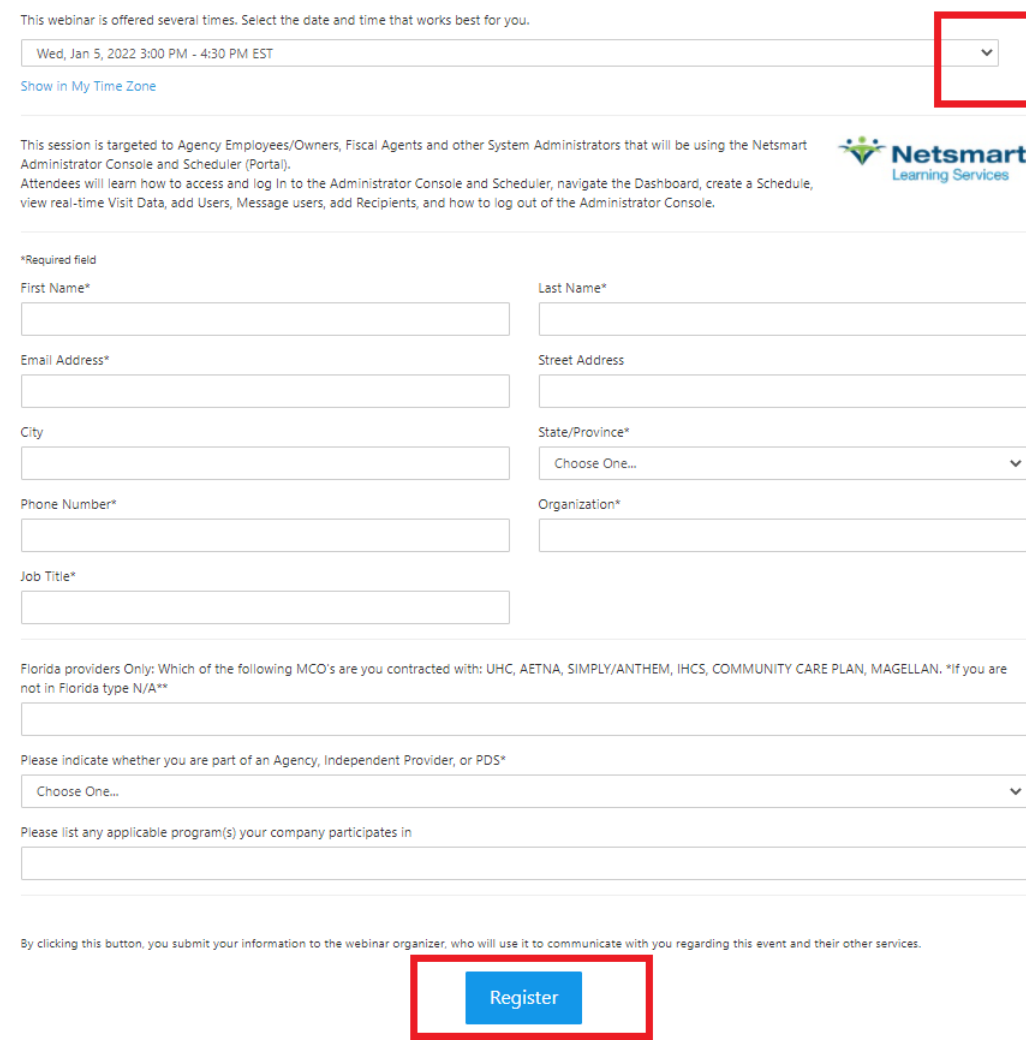

- 3. The Provider user must fill out all of the \*Required fields on the LIVE Webinar registration form and click on "Register" at the bottom of the page. Once registered the Provider User will receive an email confirmation.
- 4. To view a previously recorded training session, click on "View Recording" and fill out all of the \*required fields on the form and click "Register" and the recorded training session will be prompted.

To view a previously recorded training session in Spanish click "Ver Grabacion" and fill out and fill out all of the \*required fields on the form and click "Register" and the recorded training session will be prompted.

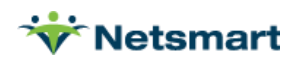